## **Summary Probation Evaluation – Job Aid**

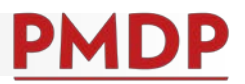

## **HOW TO: COMPLETE A SUMMARY PROBATION EVALUATION**

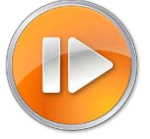

A documented Summary Probation Evaluation is required upon completion of a new employee's probationary period. See the Performance Management Policy at [https://kb.wisc.edu/ohr/policies/page.php?id=49583.](https://kb.wisc.edu/ohr/policies/page.php?id=49583) Consult with your school/college/division/department human resources to determine the summary timing.

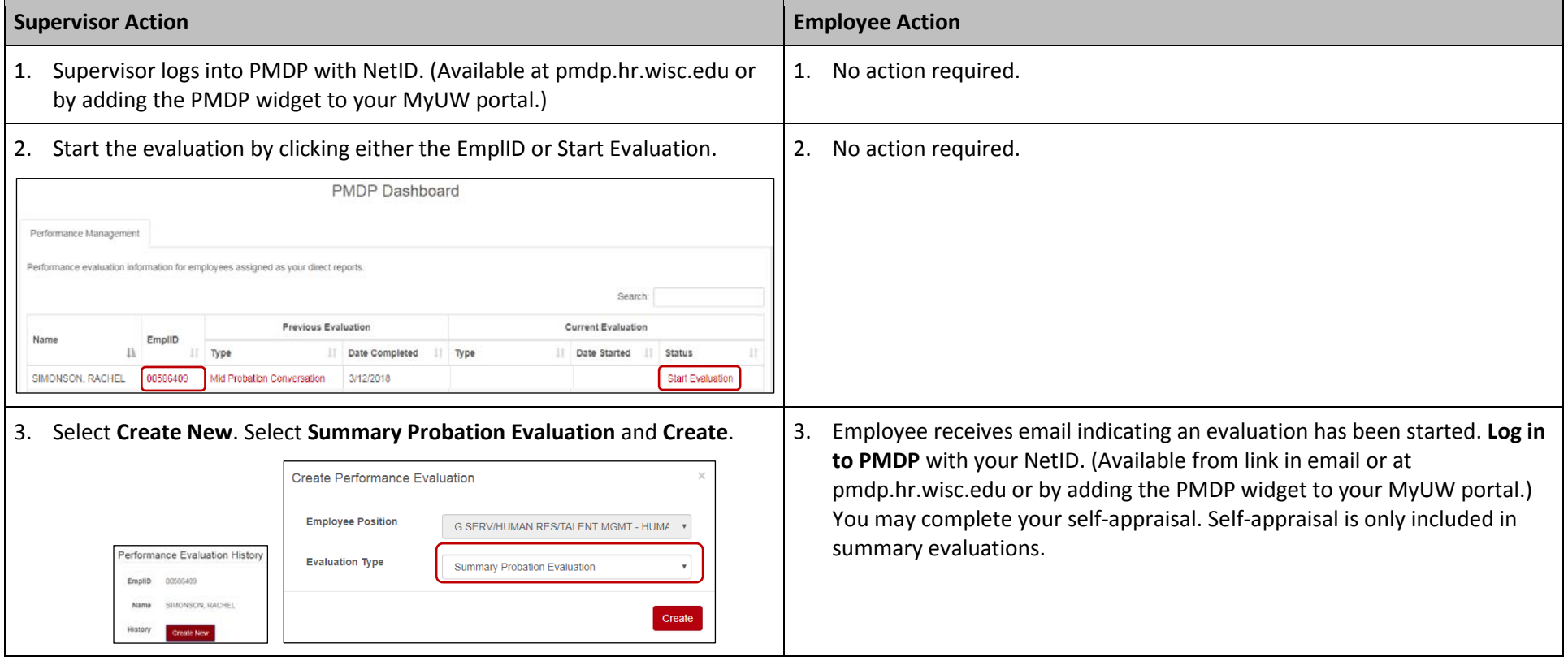

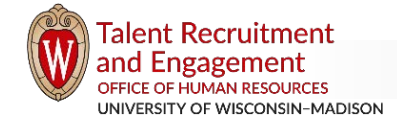

## **Summary Probation Evaluation – Job Aid**

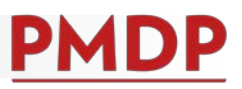

4. Revise the Evaluation Period Start Date and Evaluation Period End Date to 4. Complete your self-appraisal. You do not have to complete all at once. reflect the employee start date to probation end date. (Consult with your You can log back in at any time. Your supervisor cannot view your answers unit human resources contact to confirm dates.) Click **Save & Next**. until you Allow Supervisor View. Click **Save**. Performance Evaluation Back to Performance List Performance Evaluation Back to Performance List **Employee EmpliD** 00586409 Employee EmpliD 00586409 Employee Name SIMONSON, RACHEL Employee Name SIMONSON, RACHEL **Employee Unit** G SERV/HUMAN RES/TALENT MGMT - HUMAN RESOURCES SPEC Employee Unit G SERV/HUMAN RES/TALENT MGMT - HUMAN RESOURCES SPEC **Evaluation Type** Summary Probation Evaluation (3/1/2017 - 3/1/2018) **Evaluation Type** Summary Probation Evaluation (3/1/2017 - 2/28/2018) **Evaluation Status** Waiting on Supervisor **Evaluation Status** Waiting on Supervisor Expectations Criteria for Success Goals Attachments **Overall Rating** Employee Self-Appra Attachments **Status** General Status Thank you for your participation in this performance management process. Identifying areas of strength and opportunities for growth is an important activity in fostering development **Employee Status** NOT Complete of UW-Madison employees. Self-Appraisal is an opportunity for the employee to highlight key accomplishments during the evaluation period and areas for development. Responses will be visible to the Please give each section thoughtful consideration. You may return multiple times to complete this evaluation. All content may be modified by the person who creates it, until the supervisor once the employee allows. Employee may modify content until the evaluation is finalized. evaluation is finalized by the supervisor. Supervisor Tyler Wood Question Answer Evaluation Type \* Summary Probation Evaluation Outside of the 2017-2019 strategic plan. Itst the goals you would like to work on for the **Adjust** dates to reflect employee start date to next evaluation period if any Evaluation Period Start Date 03/01/2017 probation end date.Evaluation Period End Date \* 02/28/2018 Save & Next Save 4000 characters remaining 5. Expectations carry forward from the Mid Probation Conversation. Update 5. Add attachment if desired. When you have completed the Self-Appraisal if needed and **indicate rating** for each. Click **Save & Next**. and added an attachment (if desired) click **Allow Supervisor View**. 6. Supervisor receives email notification when employee allows supervisor 6. No action required. view. The Employee Self-Appraisal tab will now be visible to you. You cannot change any information the employee has entered. 7. Criteria for Success is a section that only appears on summary evaluations. 7. No action required. **Indicate current rating** for each. Click **Save & Next.**

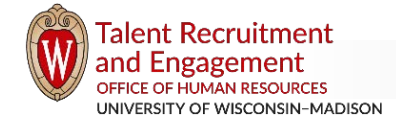

## **Summary Probation Evaluation – Job Aid**

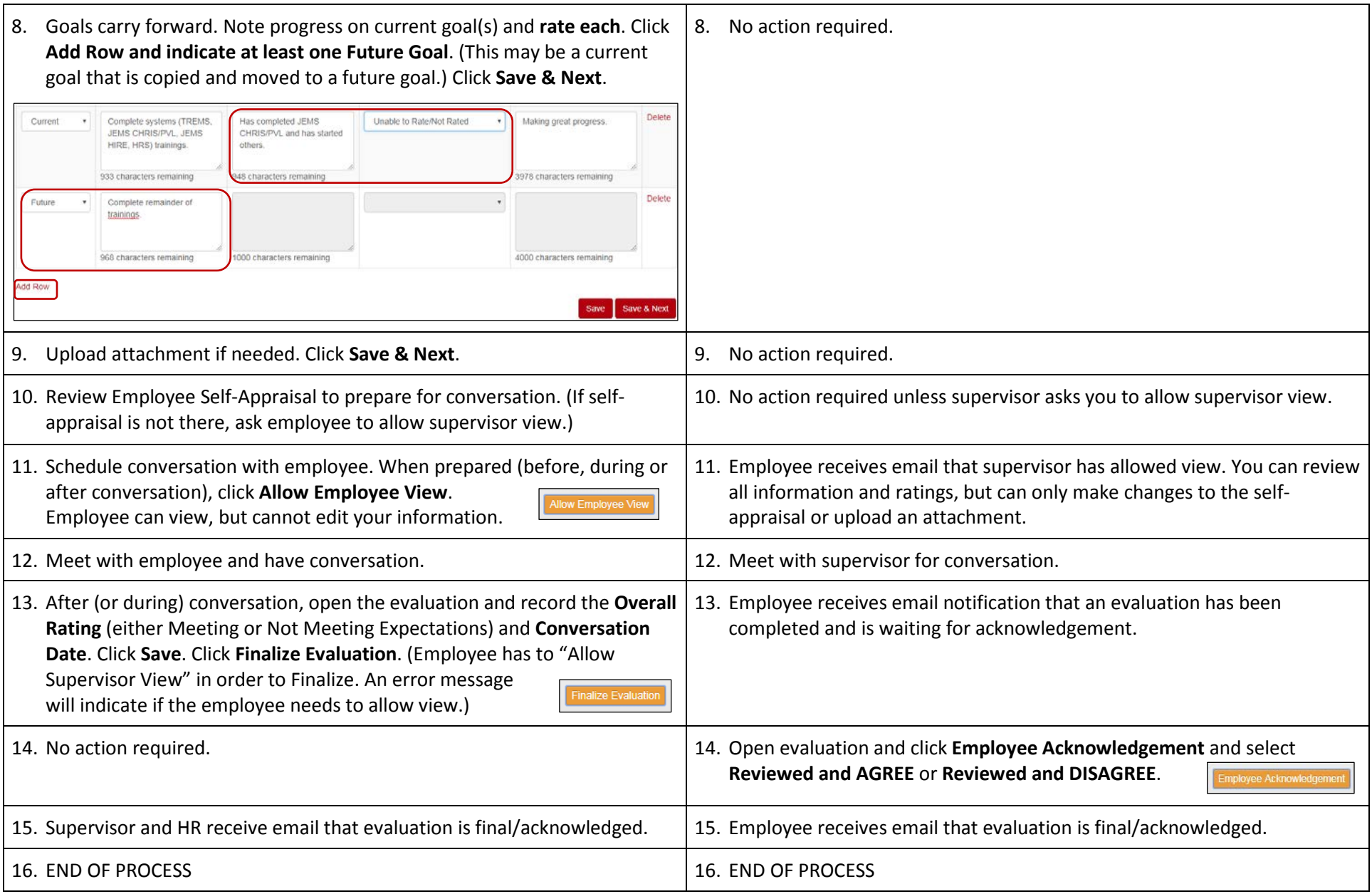

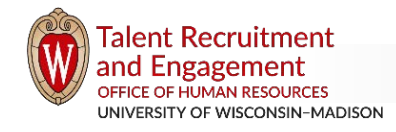

**PMDP**